## Uygulama 1: Gerekli Donanım ve Yazılımın Temin Edilmesi

# Ön Bilgi

Arduino özgür donanım ve açık kaynak bir platformdur. Yani kullandığınız donanımın devre bağlantı şemalarına erişebilir, baskı devresini tasarlayıp kullanabilirsiniz. Ayrıca program geliştirmek için kullanacağımız Arduino IDE programına ücret ödeyip ödememeniz size kalmış. Ücretsiz indirebileceğiniz gibi isterseniz Arduino kuruluşuna yardımda bulunabilirsiniz.

### Gerekli Araç - Gereçler

- Kurulacak yazılımı çalıştırabilecek minimum gereksinimlere sahip bir bilgisayar.
- İnternet bağlantısı

### Uygulama Basamakları

1. Ders kapsamındaki uygulamalar Arduino Uno R3 kartı kullanılarak yapılacaktır. Kartın temini için internetten sipariş verebilir ya da elektronik malzeme satan firmalardan satın alabilirsiniz.

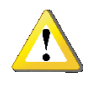

- *Arduino Uno R3 kartının piyasada çok farklı fiyatlara satılmaktadır. Bu fiyat farkları;*
	- *Kart üzerinde kullanılan malzeme seçiminde orijinalinden farklı olarak daha ucuz olan yüzey montaj elemanlarının seçilmesi*
	- *Kart üzerindeki orijinal donanımının değiştirilmesi (Örneğin: Kartın bilgisayar ile haberleşmesinde kullanılan ATMEGA16U2 mikrodenetleyicisi yerine CH340 entegresinin kullanılması*
	- *ATMEGA328P mikrodenetleyicisi üzerindeki bootloader diye adlandırılan programın yüklenmemesi*

*gibi nedenlerle bu liste uzayıp gitmektedir. Kartı sipariş verirken mutlaka açıklamalarını okuyunuz.*

2. Arduino Uno kartına program yazmak için kullanacağımız Arduino IDE yazılımının en son sürümünü [www.arduino.cc](http://www.arduino.cc/) resmi internet sayfasından Software bölümünden indirebilirsiniz. Biz burada işletim istemimin Windows olmasından dolayı "Windows Installer" olan ilk seçeneği tıklayacağız.

#### Download the Arduino IDE

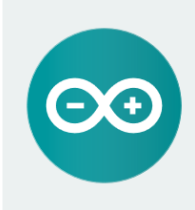

ARDUINO 1.8.5 The open-source Arduino Software (IDE) makes it easy to<br>The open-source Arduino Software (IDE) makes it easy to<br>Windows, Mac OS X, and Linux. The environment is written in Java and based on Processing and other opensource software . . . . . . . . . . . . . . .<br>This software can be used with any Arduino board Refer to the Getting Started page for Installation instructions

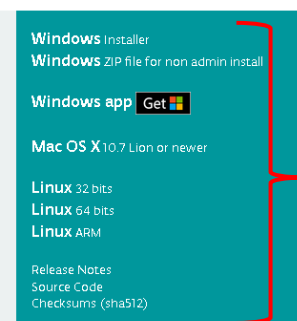

**Kullandığınız işletim sistemine uygun olanı seçiniz.**

3. Açılan sayfada size bağış yapmak isteyip istemediğiniz soruluyor. Bağış yapmak istemiyorsanız "Just Download" butonunu tıklayınız.

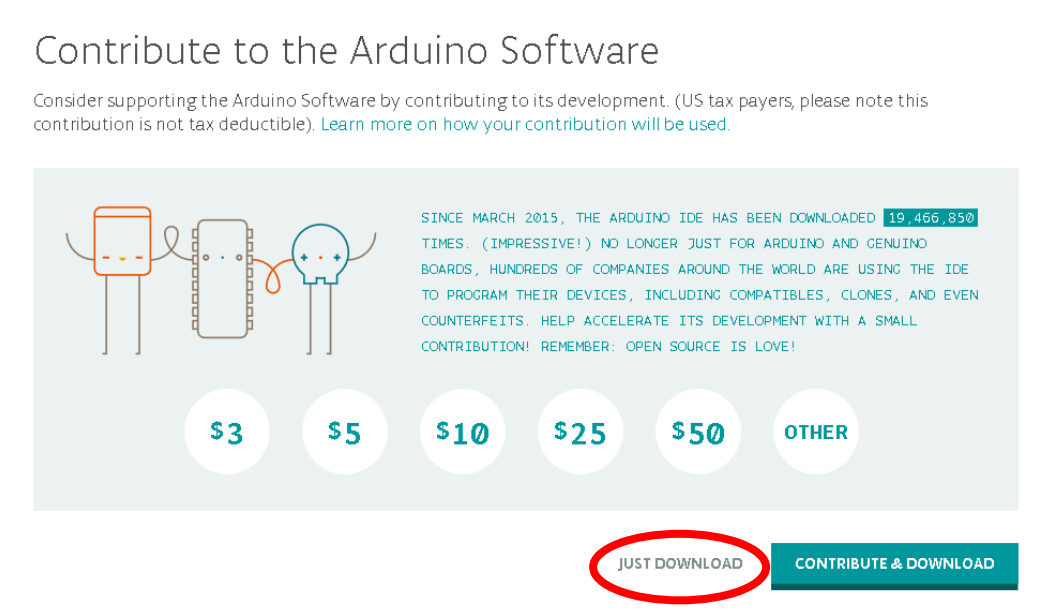

- 4. İndirme işlemini tamamladıktan sonra "arduino-1.8.5-windows.exe" dosyasına çift tıklayarak kurulumu başlatıyoruz.
- 5. Windows işletim sistemi "Kullanıcı Hesap Erişimi" başlıklı bir uyarı ekranı karşınıza çıkaracaktır. Bu uyarı indirmiş olduğunuz yazılımın bilgisayarınızda değişiklik yapmasına izin verip vermediğinizi soruyor. "Evet" butonunu tıklayarak bir sonraki aşamaya geçiyoruz.
- 6. Kuruluma başlamadan önce "GNU General Public License" anlaşmasını onaylamanız gerekmektedir. Kabul ediyorum anlamına gelen "I Agree" butonunu tıklıyoruz.

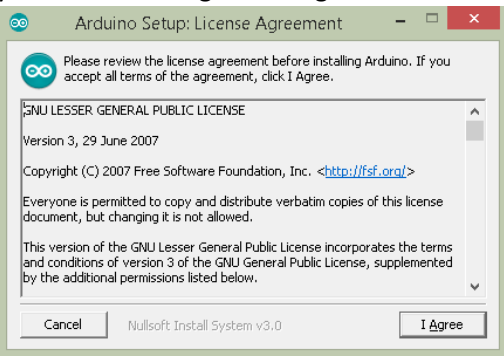

7. Bir sonraki ekranda kurulum ayarları ekranı bizi karşılıyor. Ayarlarda bir değişiklik yapabilirsiniz. Ya da varsayılan hali ile bir sonraki aşamaya geçmek için "Next" butonuna basabilirsiniz.

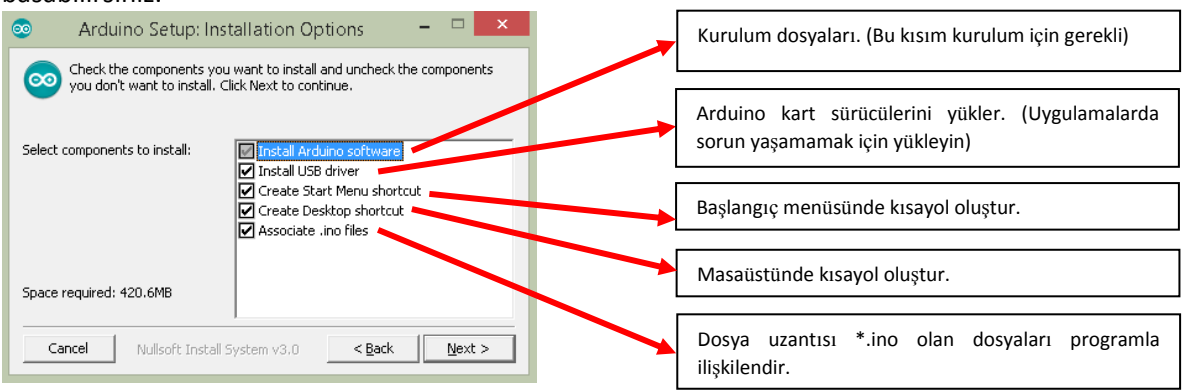

Hazırlayan: Öğr. Gör. Gökhan Manav Tarih: 14.11.2017 Eposta: gmanav@ankara.edu.tr

8. Bir sonraki ekranda programın hangi klasöre yükleneceği soruluyor. "Install" butonuna tıkladığımızda kurulum işlemi başlayacaktır.

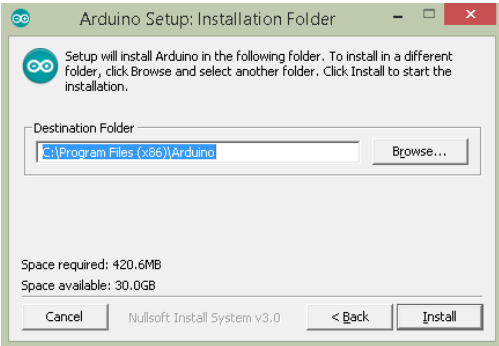

9. Kurulum bilgisayarın performansına göre 1-2dk içerisinde tamamlanacaktır.

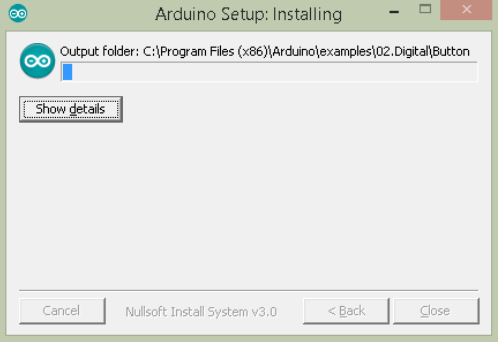

10. Kurulum işlemi tamamlandığında pasif durumda olan "Close" butonu aktif hale gelecektir. "Close" butonuna tıklayarak kurulumu tamamlayınız.

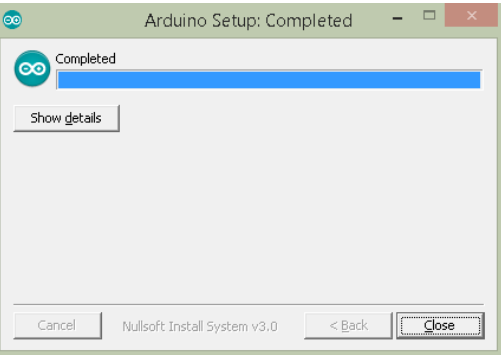